# **INSTALANDO O CERTIFICADO DIGITAL A1 – LINK CERTIFICAÇÃO**

Esse é um tutorial ensinando o passo a passo da instalação do certificado digital de modelo A1 emitido pela Link Certificação.

Os requisitos para fazer o processo são:

• **Computador com sistema operacional Windows** Obs: No caso de sistemas macOS ou Linux, o processo de instalação precisa ser feito em um computador com Windows, e posteriormente o arquivo gerado pode ser transferido para o macOS/Linux.

• **Ter em mãos o CPF do titular do certificado, o número de protocolo do certificado e a senha que foi criada durante a emissão**

Obs: Nos certificados de modelo e-CNPJ também é necessário digitar o CPF do titular. O número de protocolo será entregue impresso (quando feito presencialmente) e o cliente também receberá via e-mail.

A WebCertificados **não** armazena a senha do certificado e **não existe** nenhuma forma de conseguirmos descobrir qual senha foi criada no momento da emissão, também **não sendo possível realizar alteração da mesma**. Portanto é necessário muita atenção no momento de criação da senha e anotá-la em local seguro. A WebCertificados disponiliza um **guia de senhas** para esse fim.

Sabendo disso, segue o tutorial para instalação:

• Acesse a página de suporte em nosso site através do link: <https://webcertificados.com.br/drivers-de-instalacao-do-certificado-digital/>

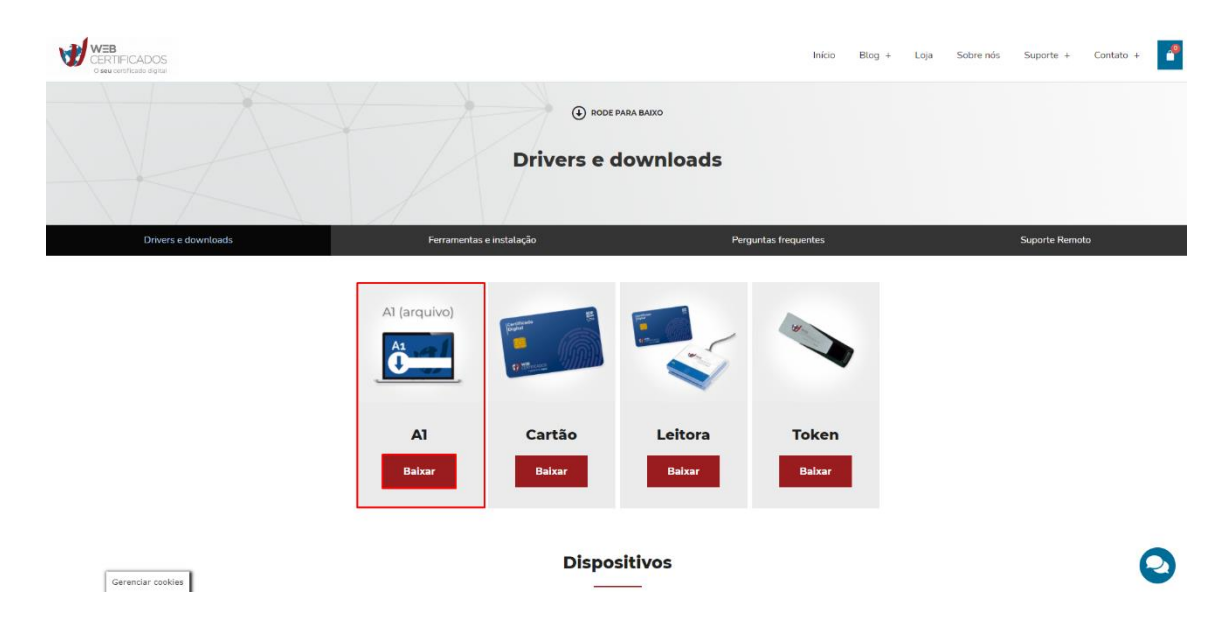

• Clique em "baixar" no modelo A1.

• Clique em "Baixar arquivo".

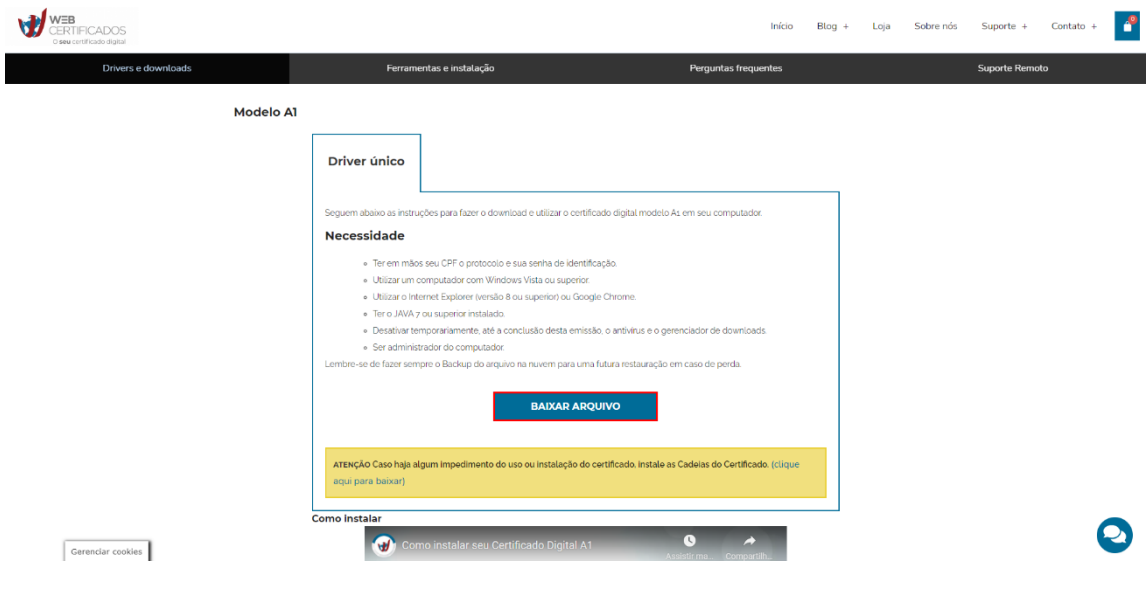

• Execute o assistente de instalação do certificado quando concluir o download.

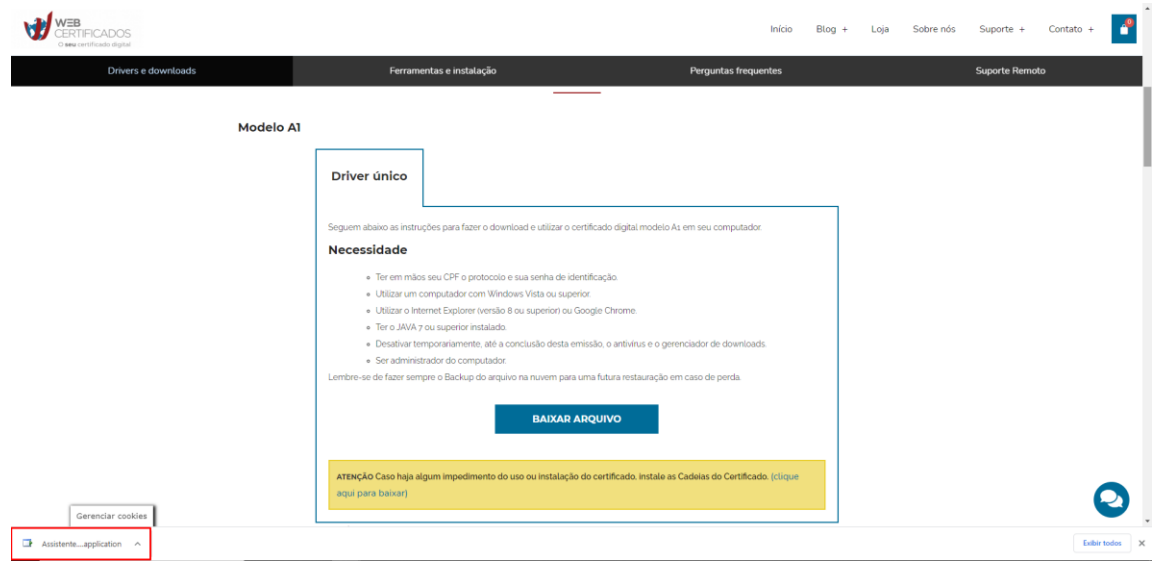

• Clique em "Instalar" e aguarde até que o download finalize.

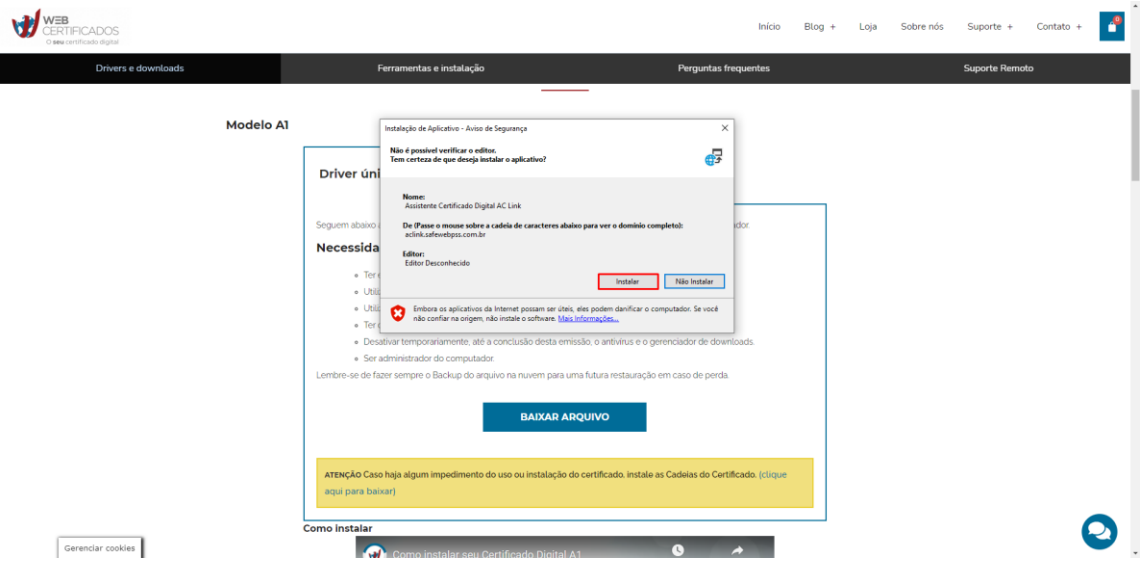

• Confirme a instalação da cadeia de certificados da certificadora.

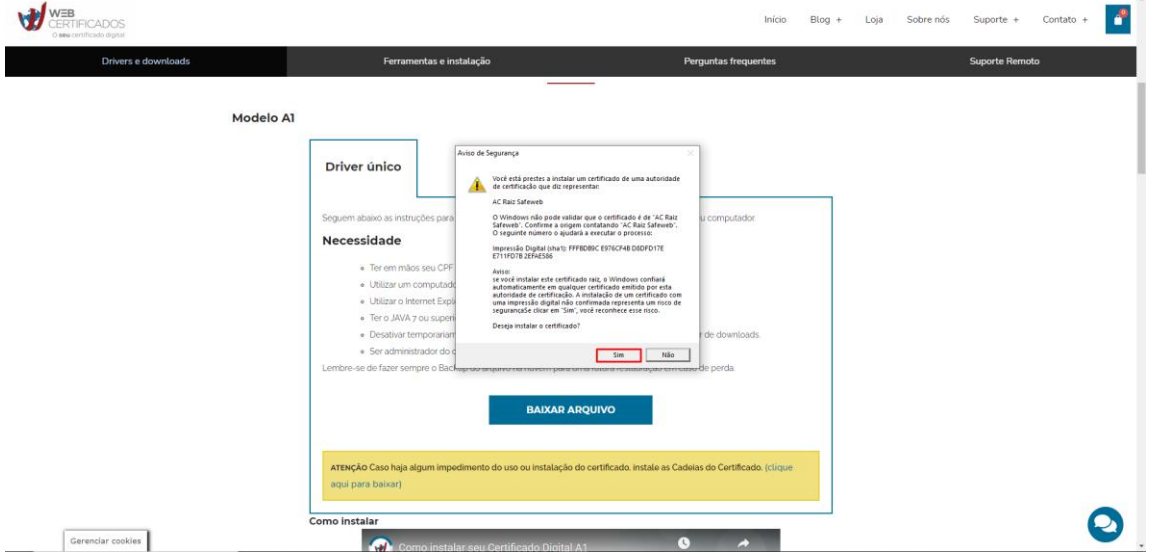

• Ao iniciar o Assistente, selecione "Instalar Certificado".

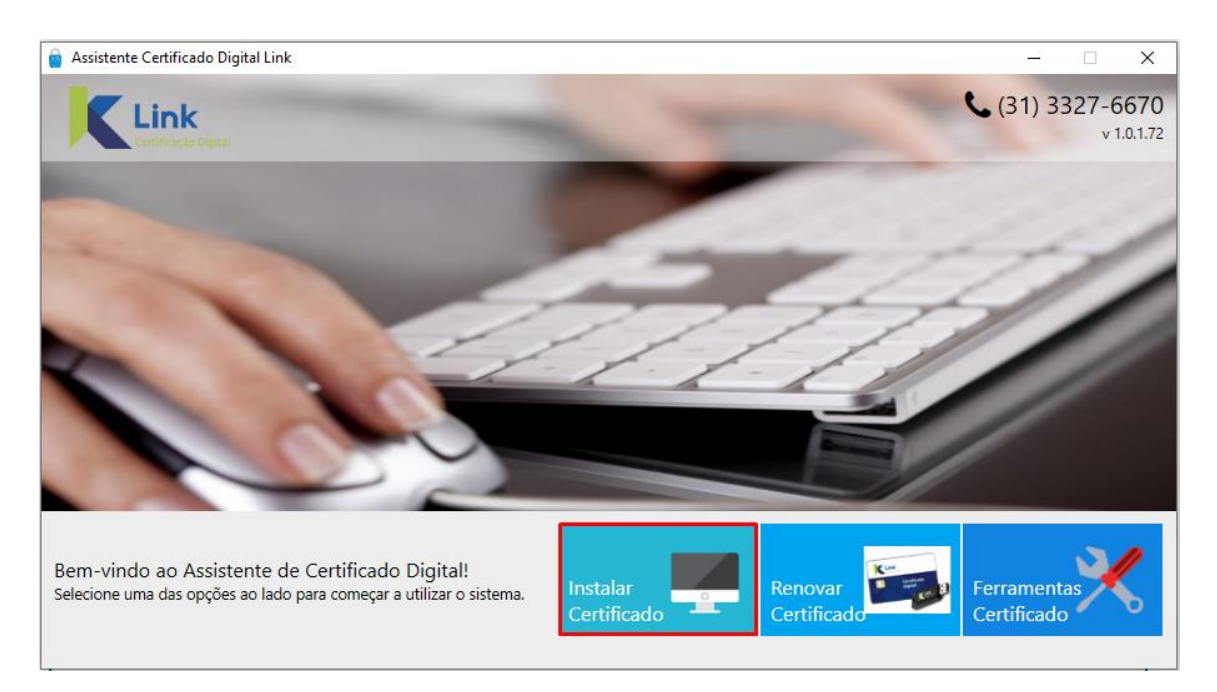

• Preencha as informações para validar os dados e clique em "Enviar".

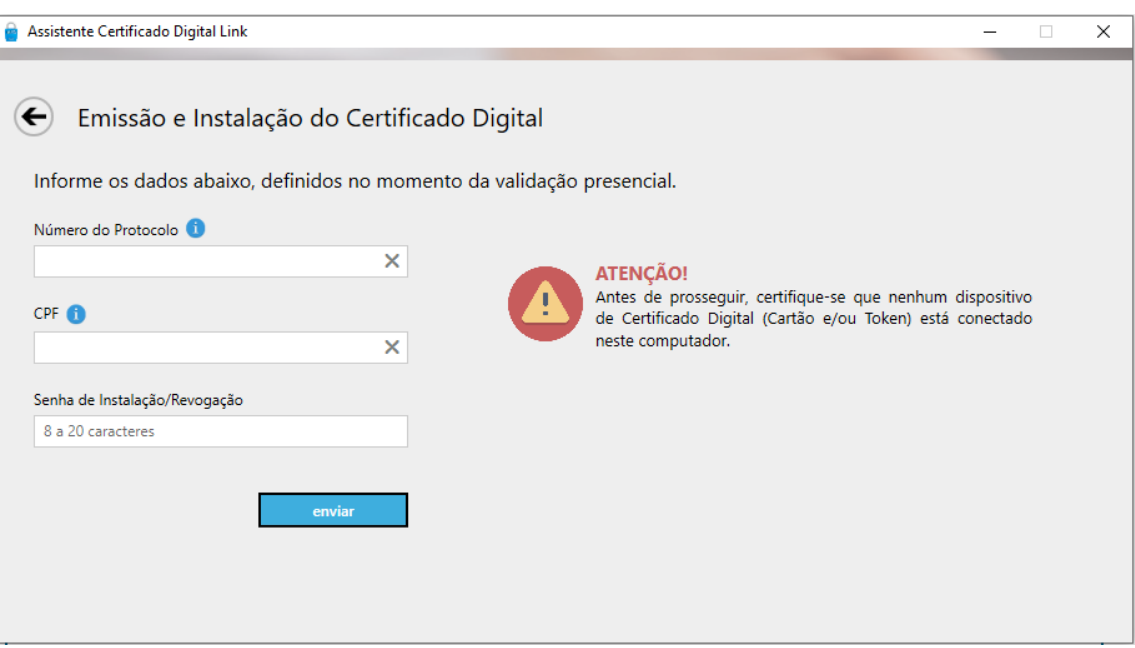

- Os dados serão validados e será necessário aceitar o termo de responsabilidade do certificado digital, para isso clique em "Concordar com os termos".
- Digite e confirme novamente a senha do certificado digital.
- Selecione a pasta em que o arquivo será salvo em seu computador.
- Pronto, seu certificado já está instalado e funcionando.
- É de extrema importância que realize o backup (cópia de segurança) do arquivo gerado. Ele é o seu certificado digital e em caso de perda não é possível recuperá-lo.

# **ERROS COMUNS**

#### **PROTOCOLO OU SENHA INCORRETOS:**

Conferir novamente o número de protocolo e tentar novamente. Se o erro persistir, a senha que está sendo digitada é divergente da que foi digitada no momento da emissão do certificado.

#### **CPF DIVERGENTE DO TITULAR:**

Esse erro acontece quando o CPF que está sendo digitado é divergente do CPF registrado como titular do certificado. O CPF deve ser digitado sem caracteres especiais e precisa ser obrigatoriamente o CPF do titular.

## **ESSE PROTOCOLO JÁ FOI EMITIDO:**

O certificado já foi baixado e instalado em outro computador. É importante ressaltar que esse procedimento é feito apenas uma vez. Se for necessário instalar o certificado em algum computador adicional, é possível fazer a instalação através do arquivo gerado na primeira instalação.

## **SUPORTE:**

Caso ainda necessite de algum suporte em relação ao seu certificado digital, é possível abrir um chamado para a nossa equipe de T.I através dos seguintes canais:

Enviando um e-mail para **suporte@webcertificados.com.br**

Preenchendo o formulário disponível em nosso site através do link: **<https://webcertificados.com.br/suporte-remoto/>**

Através do telefone: **(32) 3217-5259.**

Para realizarmos o suporte, é preciso que o programa de acesso remoto **AnyDesk** esteja instalado em seu computador, podendo ser baixado a partir do link: **<https://webcertificados.com.br/ferramentas-e-instalacao-do-certificado-digital/>**

Uma vez que o chamado estiver aberto, o prazo máximo para entrarmos em contato é de 24h, e é importante que deixe um número de contato válido para que nossa equipe consiga contato.

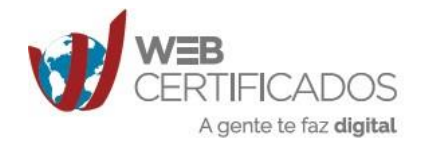

0800 039 0335 | (32) 3217-5259 Unidade Andradas: Av. dos Andradas, 547, Sala 812 Unidade Halfeld: Rua Halfeld, 513, Sala 304 Unidade Benfica: Shopping Benfica, 510, Sala 207 webcertificados.com.br